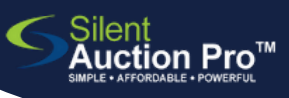

# **Admission Tickets**

create and customize online admission tickets for your guest landing pages

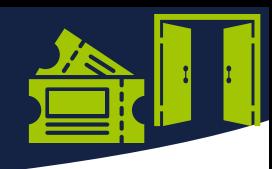

Have you customized your registration and ticket landing pages? If so, you are ready to offer admission tickets (even if they're free) as a way to encourage pre-registration.

Click me to view the Customize Ticket and [Registration](https://drive.google.com/file/d/1tLqvUPlTpT6ao0OGurvnqFbhbxd2gGd7/view?usp=drive_link) Landing Pages video.

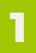

#### Follow these steps to create a basic admission ticket...

#### Tickets & Registration > Create & Edit Tickets

- 1. From the Admission and other ticket types pane, click the Create new ticket button (or select an existing ticket to edit or clone).
- 2. Follow the prompts to enter the appropriate information and options on the Create a new ticket page.
- 3. Click Preview ticket purchase page to view your work. Click the Refresh page button if you don't immediately see your changes.
- 4.Click Create ticket or Update/Clone ticket.

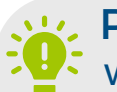

#### Pro Tip!

With your Mobile Pro<sup>™</sup> or Bidsheet Pro™ package you can offer admission tickets that include options such as:

- Promo codes
- Table assignments
- Meal choices
- Promotional items or limited SWAG offerings
- [Sponsorships](https://www.silentauctionpro.com/documents/checkout_online_qrc.pdf)

**NOW LOGIN** 

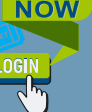

- Ticket description can include [images/videos](https://www.silentauctionpro.com/documents/checkout_online_qrc.pdf)
- Enable ticket purchase = activates the ticket for sale
- Allow public purchase = displays the ticket on guest facing ticket pages
- Sales are limited = limits how many can be sold in total, NOT by person
- LOGO **A** contract the contract of the contract of the contract of the contract of the contract of the contract of the contract of the contract of the contract of the contract of the contract of the contract of the contract • Ask for names = allows buyers to name their additional guests at purchase time

View the [Admission](https://drive.google.com/file/d/1ZuHzvSN87qHZ7-HRQPkTlVPPLNsh5CQ7/view?usp=drive_link) Tickets video!

### Enhance your admission tickets with more options!

# **2**

Add promo code...

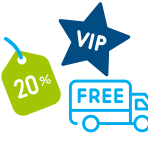

- 1. Enter code name in the Promo code box.
- 2. Click Update ticket.
- 3. Click Preview ticket purchase page.
	- You must apply the promo code in order to preview the ticket
- 4. Share promo codes via email and social media to promote pre-registration!

## SUPPORT@SILENTAUCTIONPRO.COM 408.583.4880 X2 Rev. 1.1.0

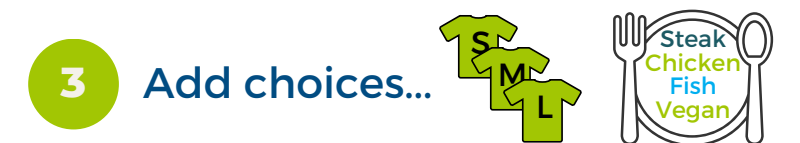

Create a list of included choices to be offered with your admission ticket.

Click me for the [Included](https://www.silentauctionpro.com/documents/tix_include_qrc.pdf) Choices for [Tickets](https://www.silentauctionpro.com/documents/tix_include_qrc.pdf) QRC!

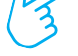